## **INSTRUCTIVO PARA LA RENOVACIÓN DE CERTIFICADOS DIGITALES DELA SUPREMA CORTE DE JUSTICIA DE LA PROVINCIA DE BUENOS AIRES**

Para mayor comodidad y agilidad en el trámite, a partir del día de la fecha no será necesaria la emisión manual de su certificado, sino que el sistema lo emitirá automáticamenteuna vez solicitada la renovación, por lo que podrá contar con su nuevo certificado en el momento, los pasos a seguir dentro de nuestro sitio son:

1. Ingresar a [https://firmadigital.scba.gov.ar,](https://firmadigital.scba.gov.ar/) ir a SOLICITUDES y luego a RENOVACIÓN DECERTIFICADOS.

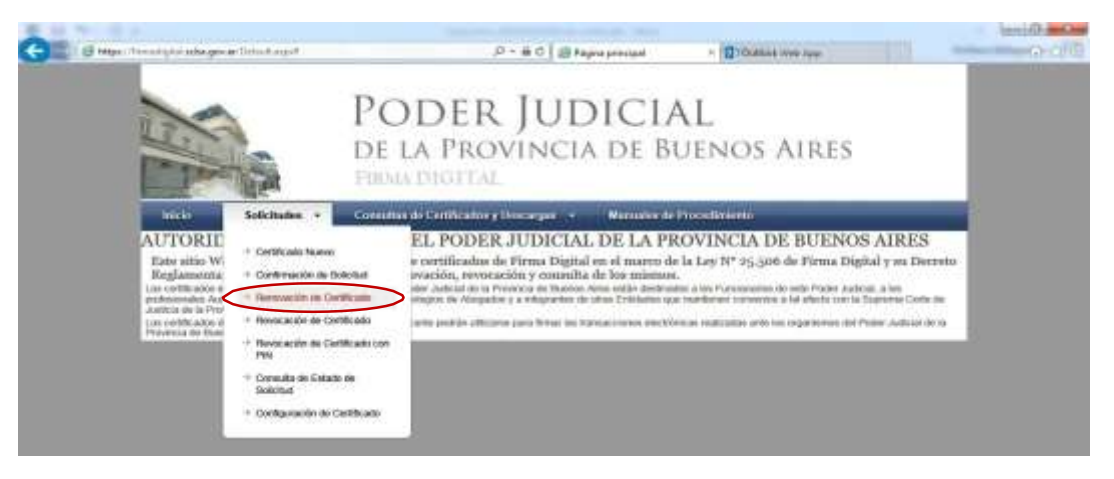

2. Esta pantalla nos advierte sobre mensajes que puede mostrarnos el sistema durante elproceso de renovación. Conectar el token al equipo y hacer click en "continuar".

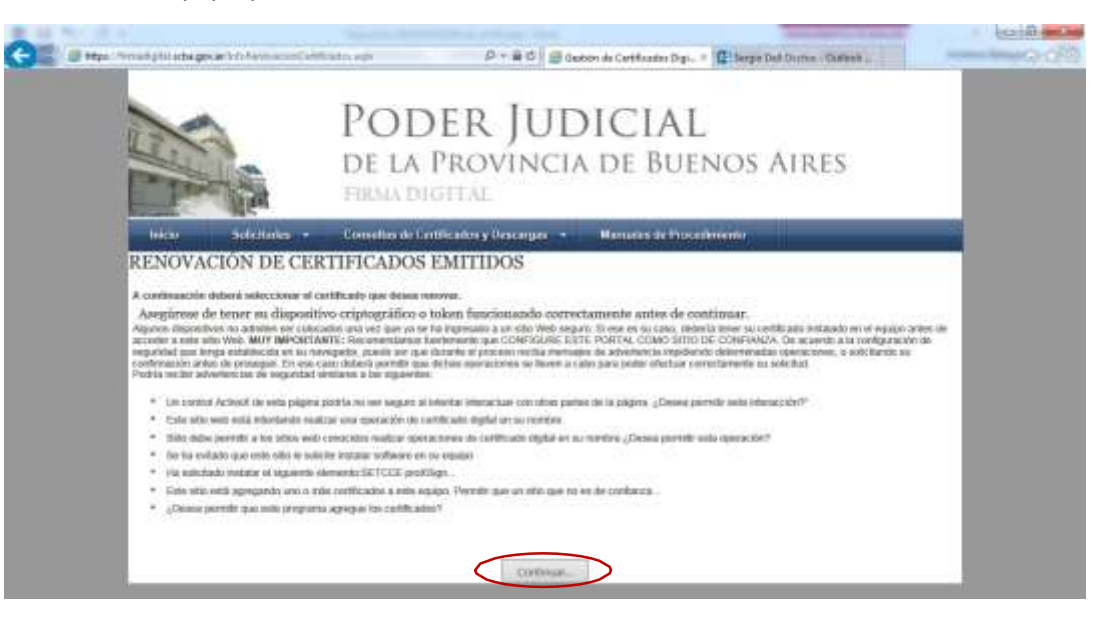

3. Debemos elegir el certificado que deseamos renovar. Aceptamos para poder continuar.

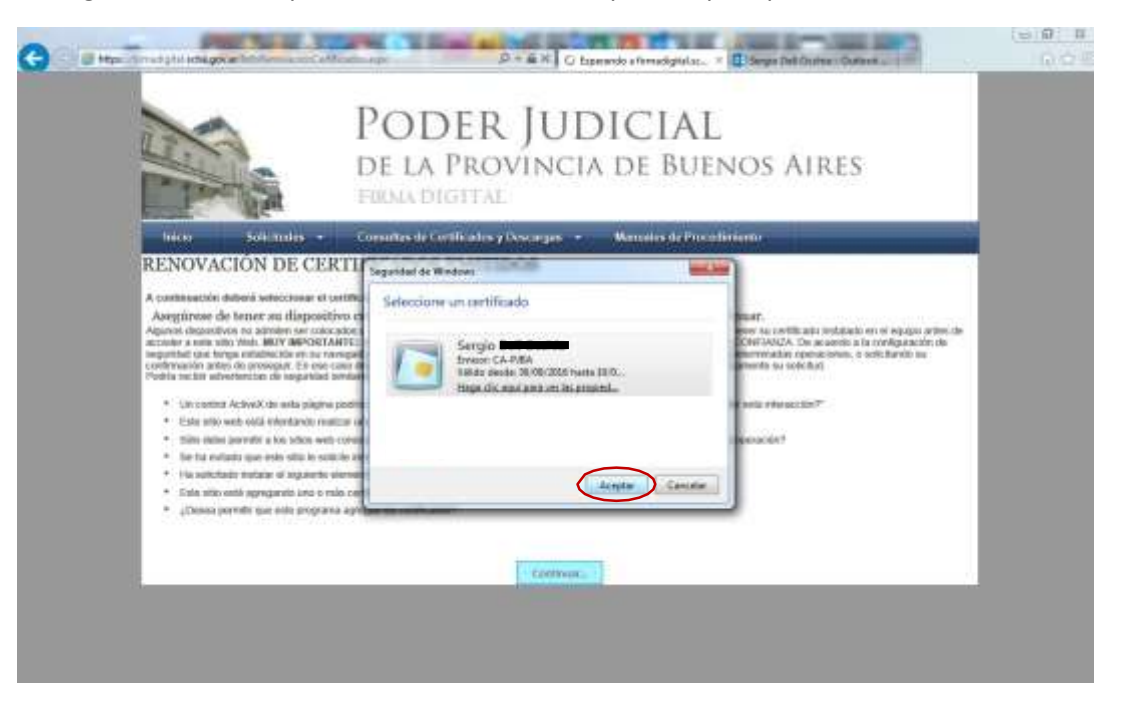

4. El sistema nos pide la contraseña del dispositivo –token-. La ingresamos y continuamos.

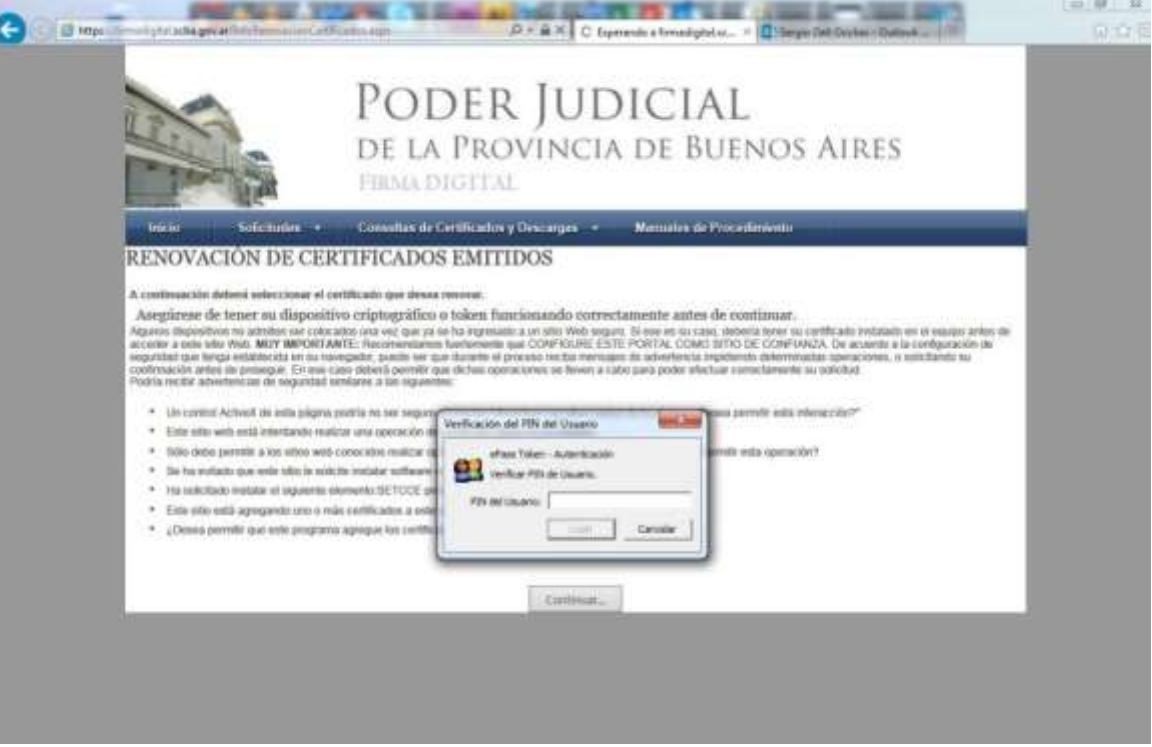

5. Podemos ver los datos que denunciamos en su momento, con los cuales solicitaremos la "renovación" de nuestro certificado.

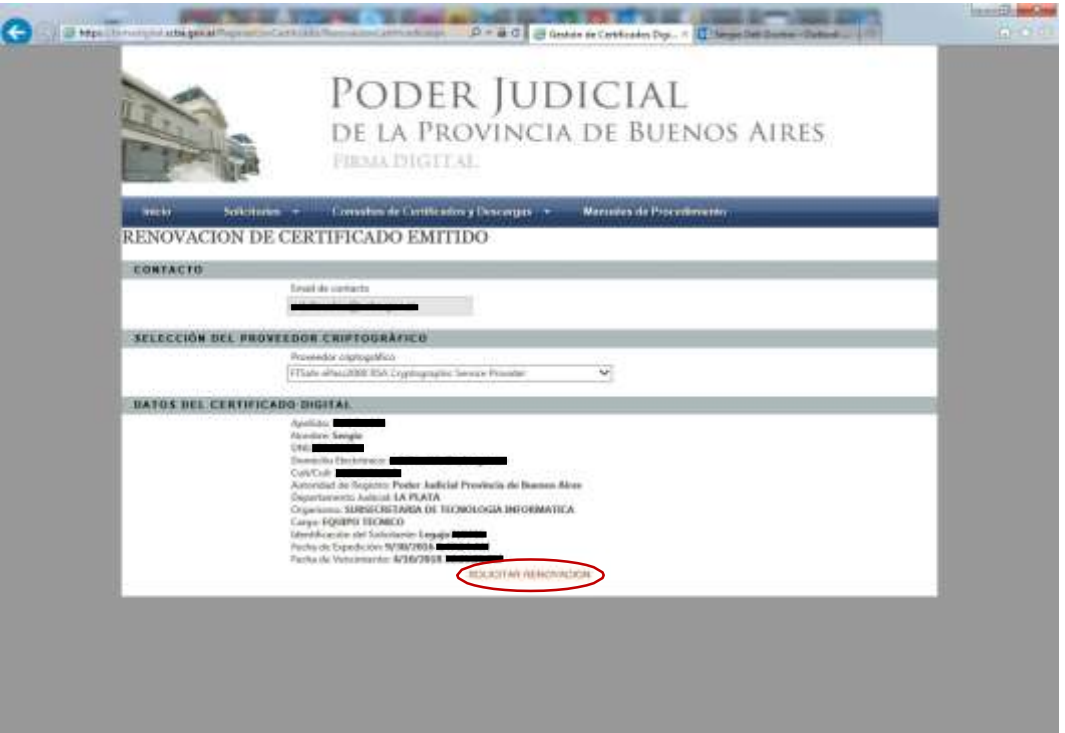

6. Luego de solicitar la renovación, el sistema nos lo indica y debemos ir a nuestro email decontacto, informado en el paso anterior.

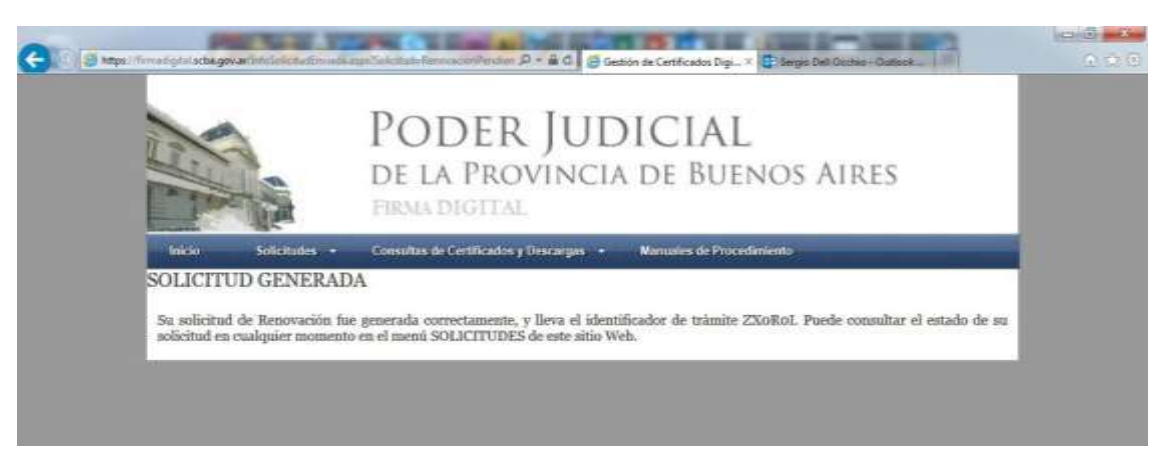

7. A este mail llegaran dos correos de la Suprema Corte de Justicia. El primero nos informaque iniciamos el trámite de renovación de certificado.

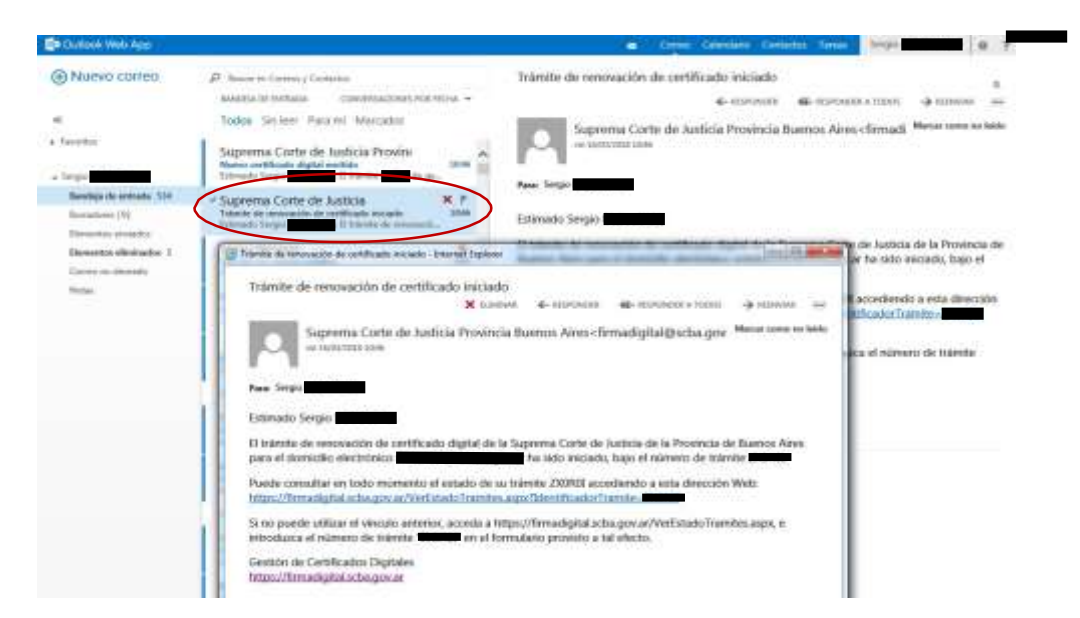

8. El segundo correo nos informa que nuestro certificado fue emitido, y nos ofrece un link desde el cual lo descargaremos a nuestro token. Es IMPRESCINDIBLE abrir este link con elnavegador INTERNET EXPLORER.

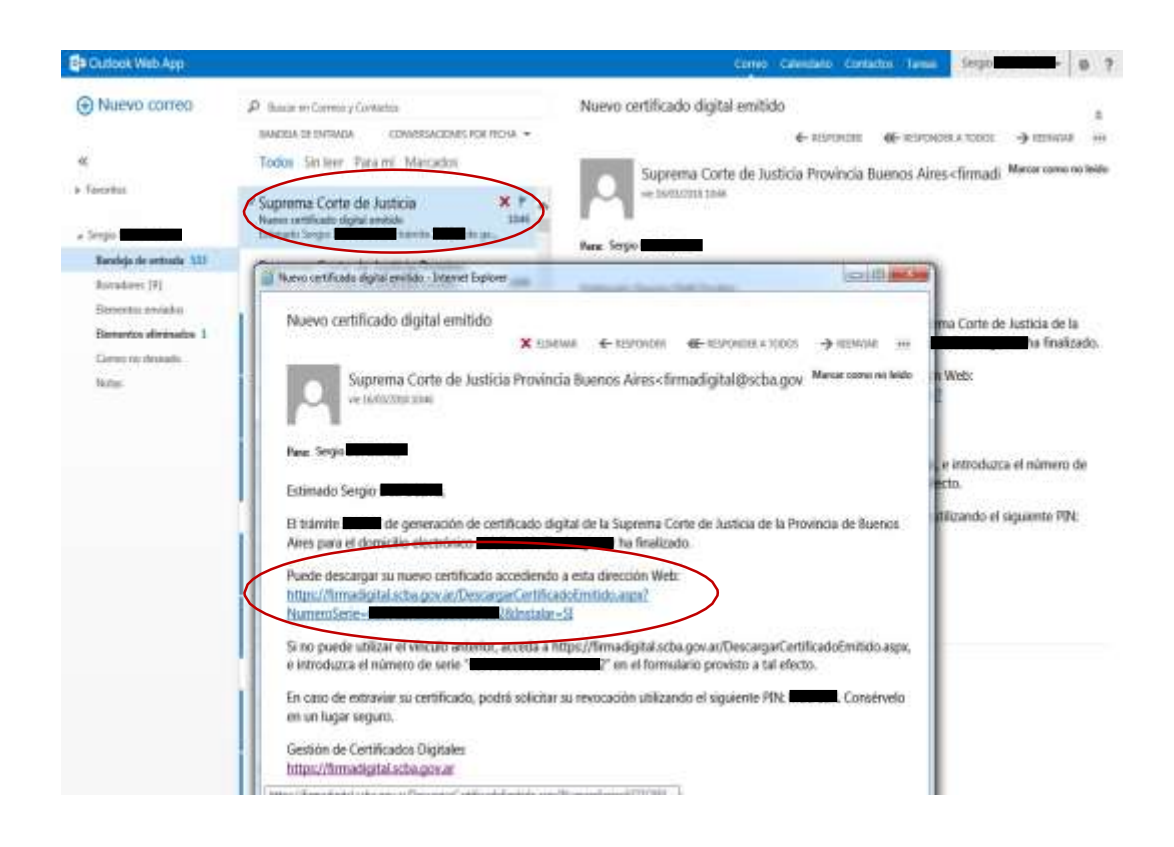

9. Aparecerá un mensaje de confirmación del sistema, elegimos "si". Luego de eso, nospedirá la contraseña del dispositivo –token-. La ingresamos y continuamos.

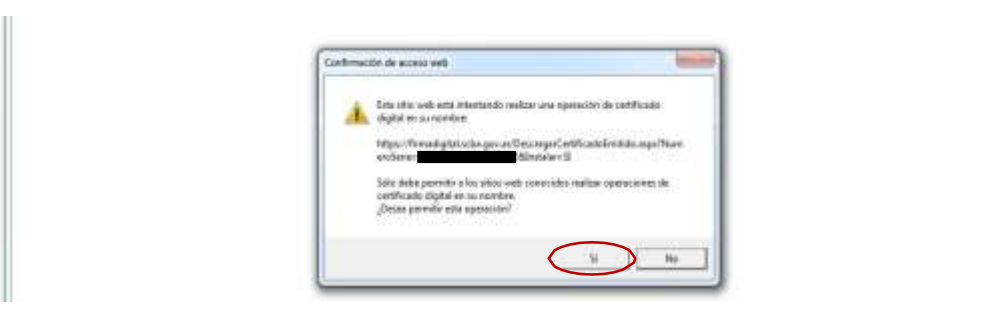

10. El sistema nos informa que el certificado se ha instalado exitosamente y nos muestra losdatos personales con los que ha sido emitido.

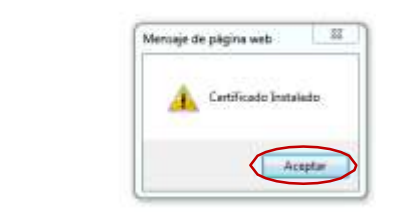

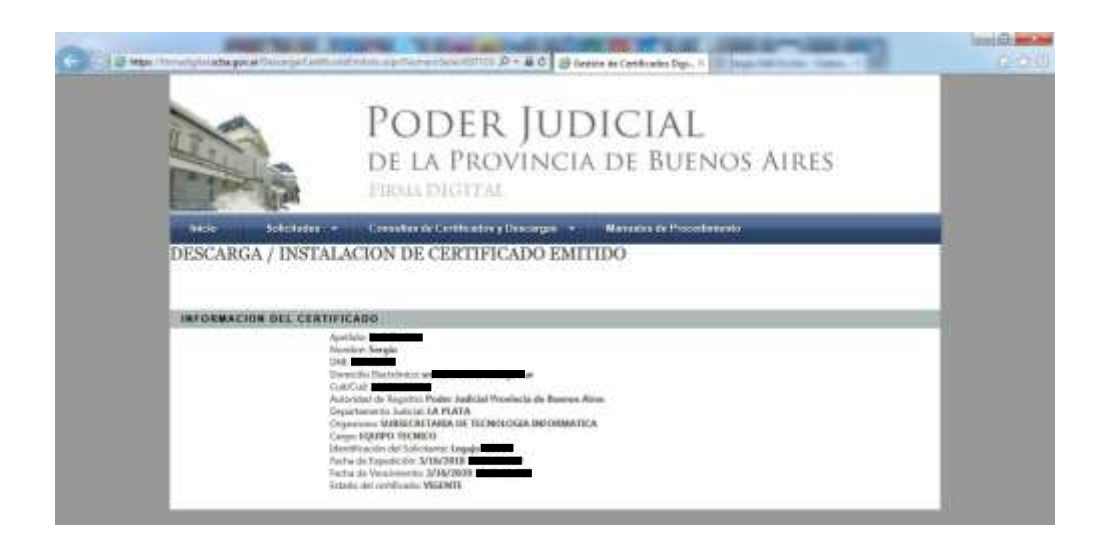

## **INSTALACIÓN DEL CERTIFICADO RAÍZ**

## 1. Ingresar a [https://firmadigital.scba.gov.ar](https://firmadigital.scba.gov.ar/)

2. Posicionar el mouse sobre la opción CONSULTA DE CERTIFICADOS Y DESCARGAS, se desplegaráun submenú y deberá seleccionar la opción "Descarga de Certificados Raíz de Autoridades Certificantes".

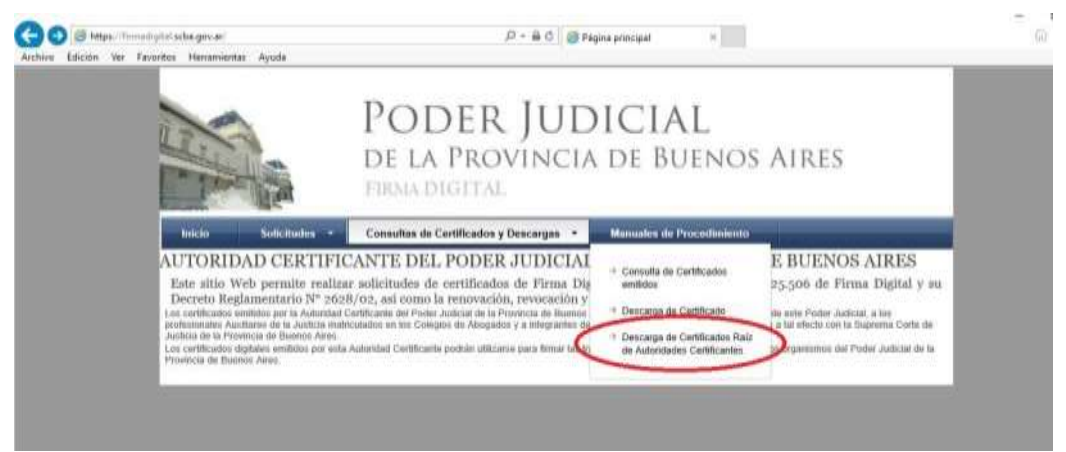

3. Seleccionar la opción DESCARGAR "Certificados emitidos desde el 10 de Abril de 2017"

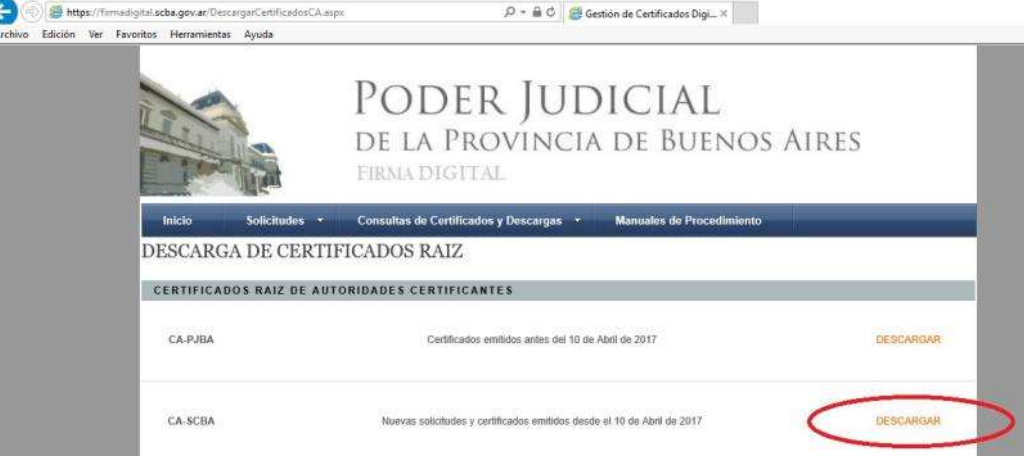

4. El explorador desplegará la pregunta para que indique si desea abrir o guardar el archivo, seleccionar la opción ABRIR (En caso que solo diga Guardar, guarde el archivo para luego Abrirlo)

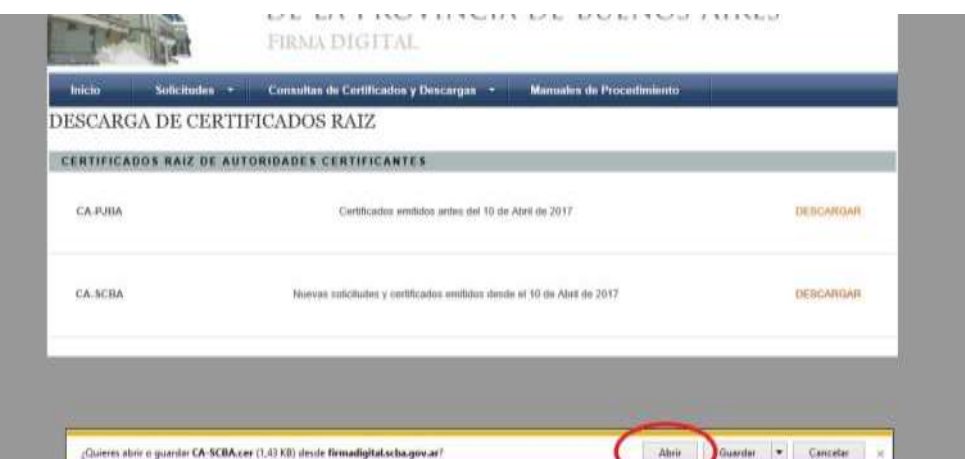

5. Se mostrara el certificado digital de la AC, presione el botón **Instalar Certificado**.

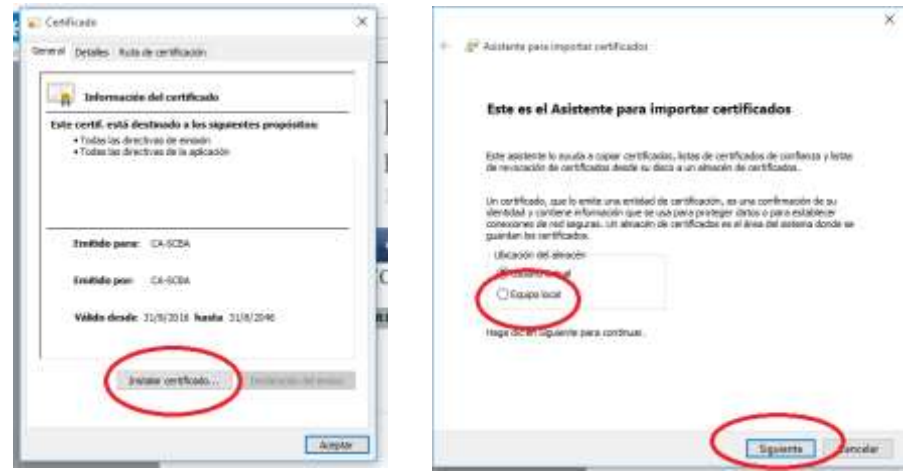

6. En caso que su sistema operativo se lo pregunte seleccione la opción "Equipo Local", para quela confianza mantenga validez en **todas las cuentas de usuario** del equipo. Presione el botón SIGUIENTE.

7. Seleccione la opción Colocar todos los certificados en el siguiente almacén y presione el botónExaminar.

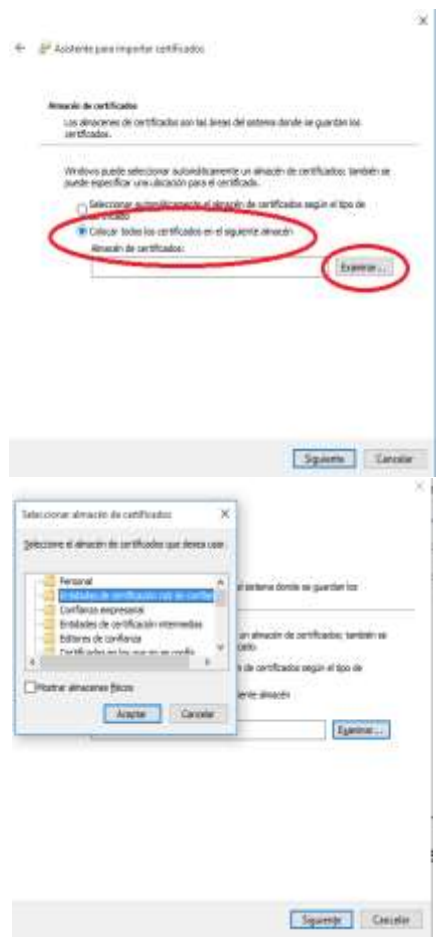

8. Seleccione la opción Entidades de certificación raíz de confianza. En Windows XP la opciónaparece como **Entidades emisoras raíz de confianza**.

- 9. Presione el botón Siguiente y en el siguiente formulario presione la opción Finalizar. 9.a) En algunos casos en su computadora le aparecerá un cartel diciendo que "Está a punto deinstalar un certificado desde una entidad de certificación (CA) que afirmar representar a: CA- PJBA…" Hacer clic en SI.
- 10. Se deberá desplegar el mensaje "La importación se completó correctamente".
- 11. Presione el botón ACEPTAR.

Recuerde que ante cualquier inconveniente, puede comunicarse con el Centro de AyudaTelefónico al Usuario de la Suprema Corte de Justicia – 0810 444 7222 - .